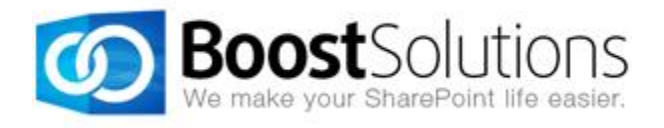

# **SharePoint Password Change & Expiration 3.0**

**User Guide**

## **Copyright**

Copyright © 2008-2013 BoostSolutions Co., Ltd. All rights reserved.

All materials contained in this publication are protected by Copyright Law and no part of this publication may be reproduced, modified, displayed, stored in a retrieval system, or transmitted in any form or by any means, electronic, mechanical, photocopying, recording or otherwise, without the prior written consent of BoostSolutions.

Our web site: [http://www.boostsolutions.com](http://www.boostsolutions.com/)

# **Contents**

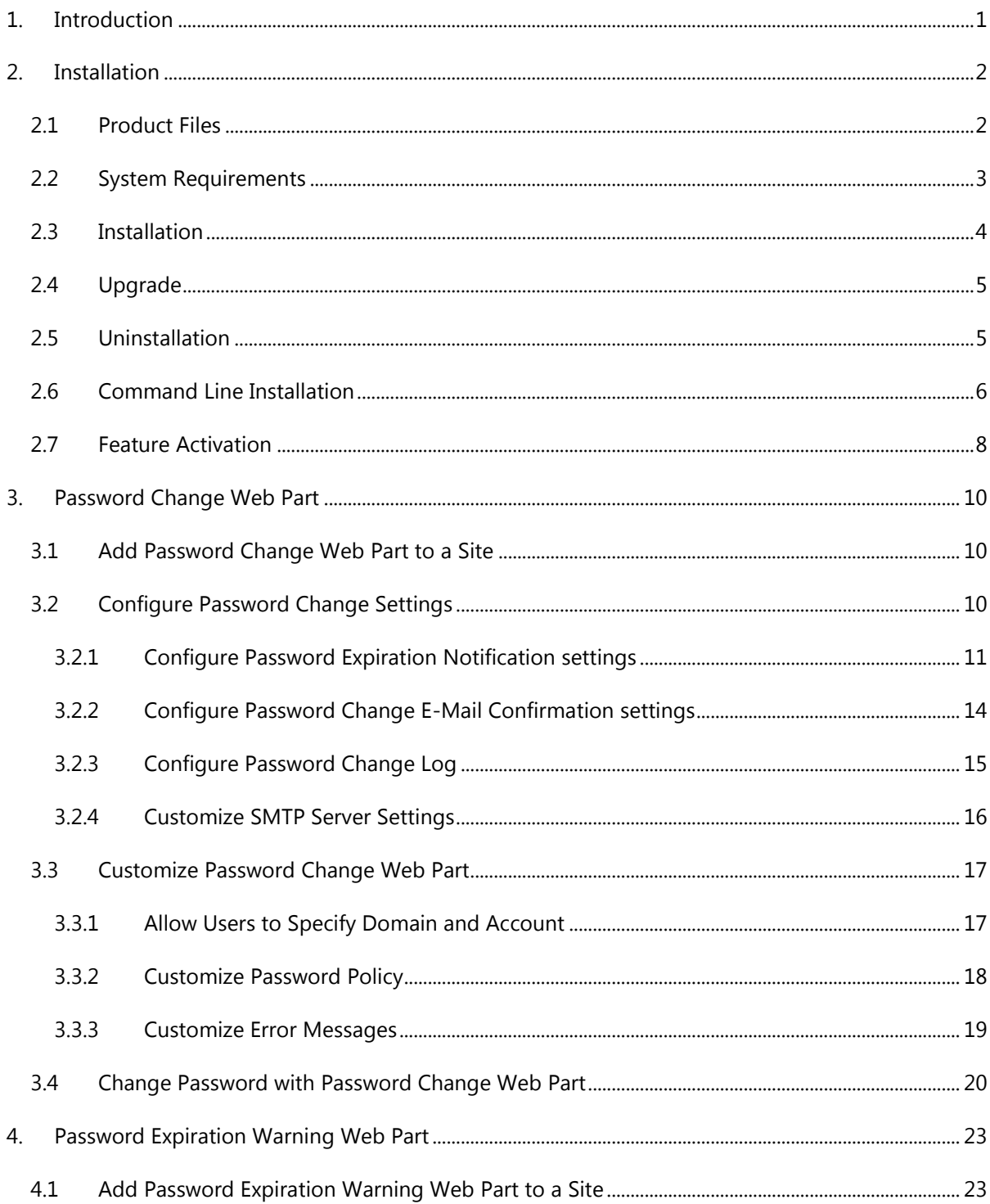

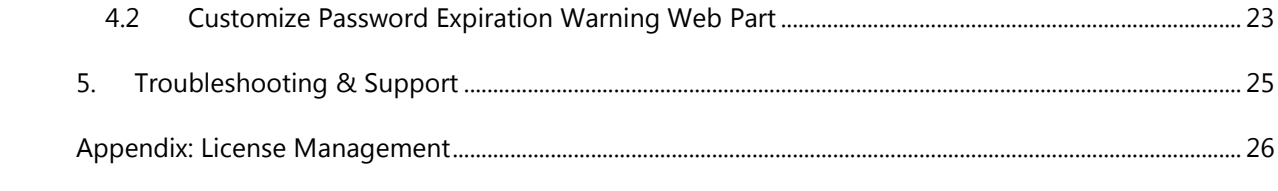

# <span id="page-4-0"></span>**1. Introduction**

## **Product Introduction**

SharePoint Password Change & Expiration 3.0 allows AD, Local NT, or Form-Authenticated users to change their own passwords from SharePoint without administrator intervention. This powerful Web Part can also send expiration notification emails to warn users before their passwords expire, send confirmation emails after users have successfully changed their passwords, customize error messages, and store all password change activities in a convenient administrator's log.

## **Product Feature List**

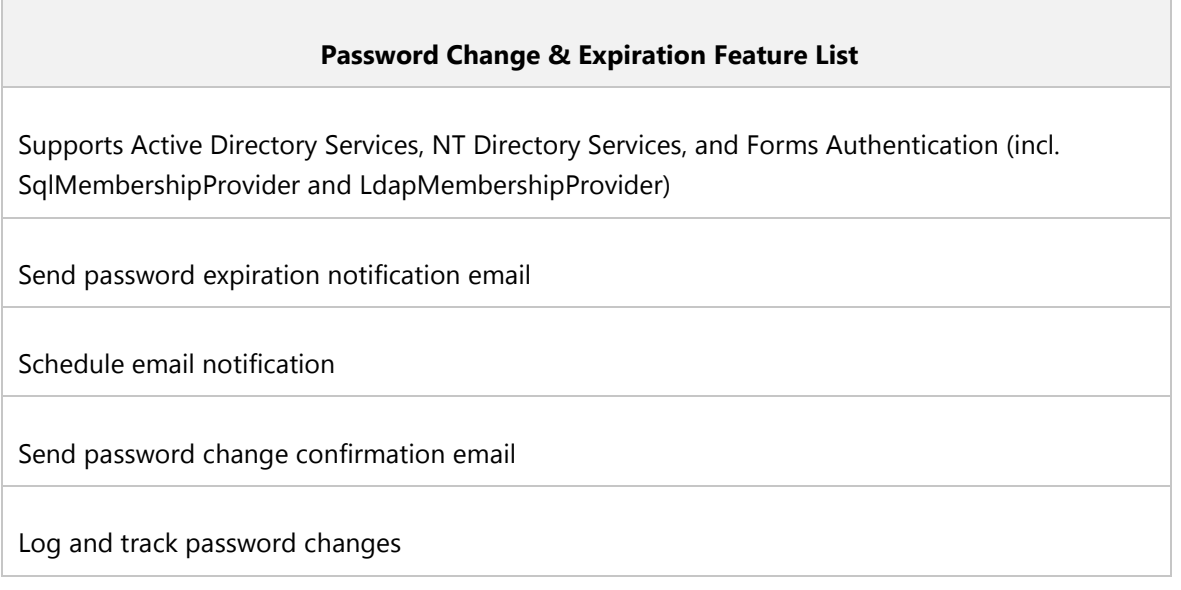

## **About this User Guide**

This user guide is intended to instruct you on how to install/uninstall, configure and use SharePoint Password Change & Expiration. For the latest copy of this user guide and some other guides, please visit<http://www.boostsolutions.com/download-documentation.html>

# <span id="page-5-0"></span>**2. Installation**

## <span id="page-5-1"></span>**2.1 Product Files**

After you download and unzip the Password Change zip file from [www.boostsolutions.com,](http://www.boostsolutions.com/) you will find the following files:

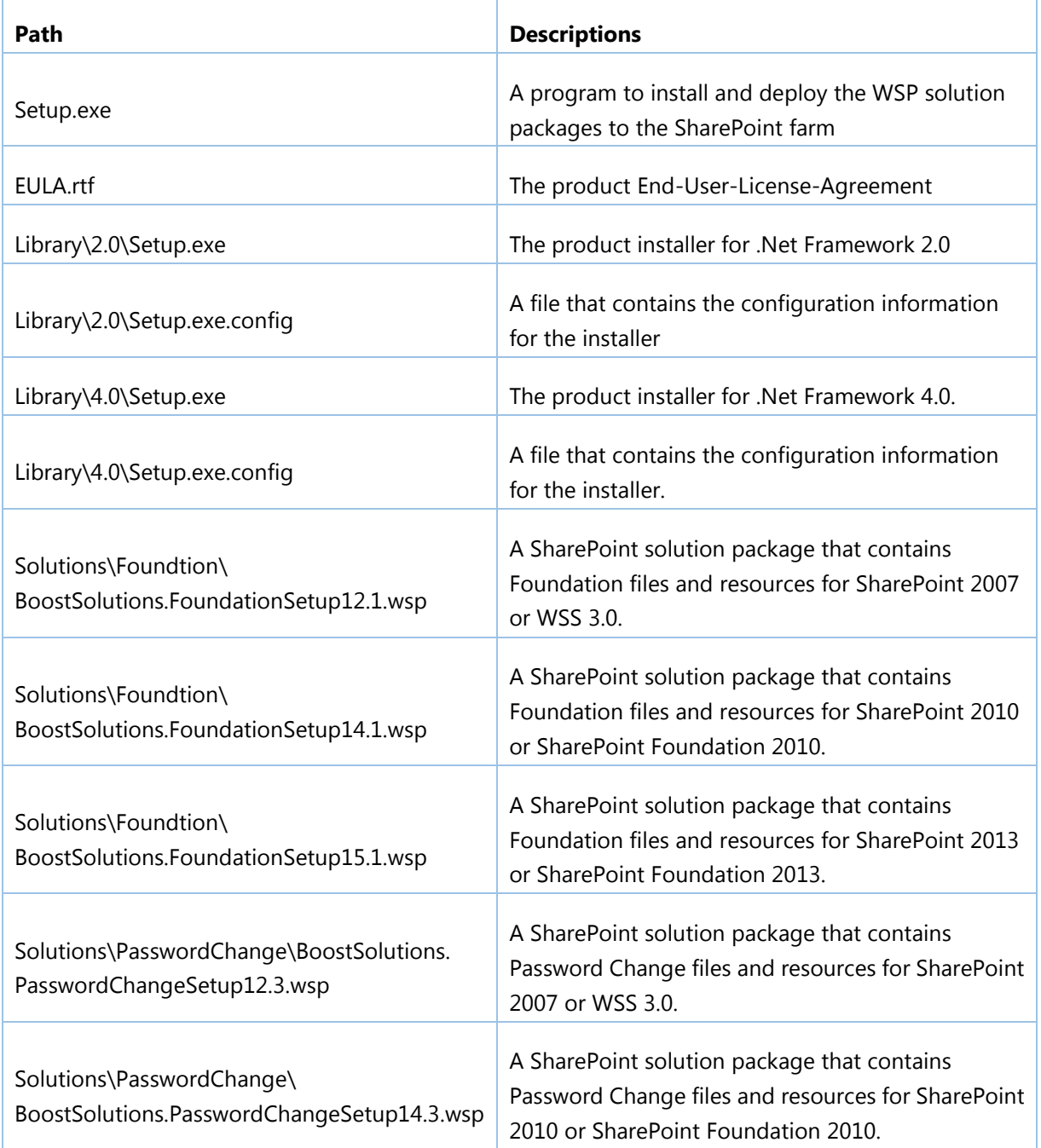

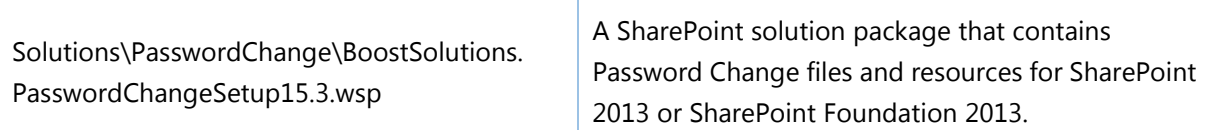

# <span id="page-6-0"></span>**2.2 System Requirements**

Before you install Password Change & Expiration, make sure that your system meets the following requirements:

### **SharePoint 2013**

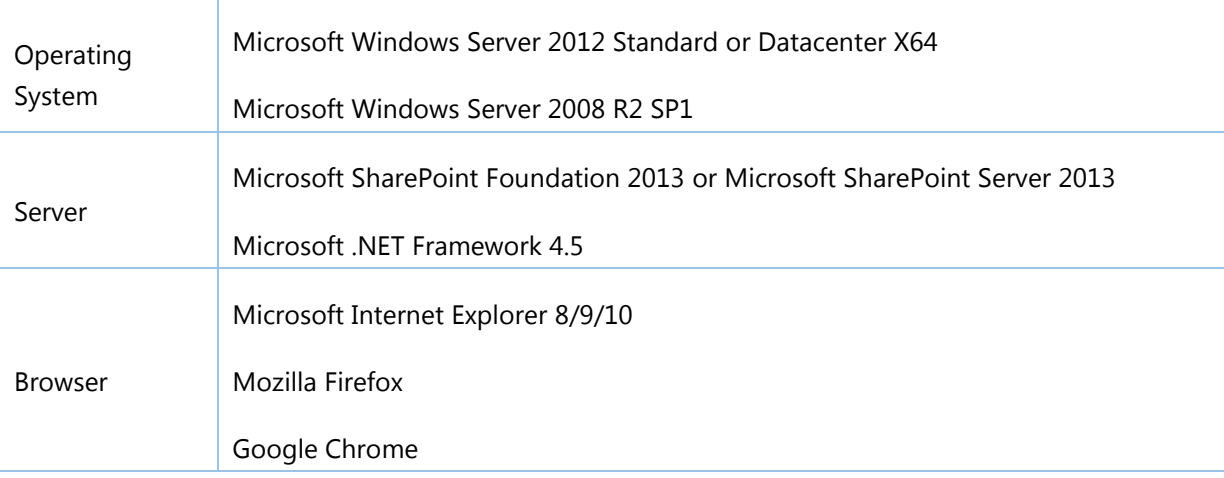

## **SharePoint 2010**

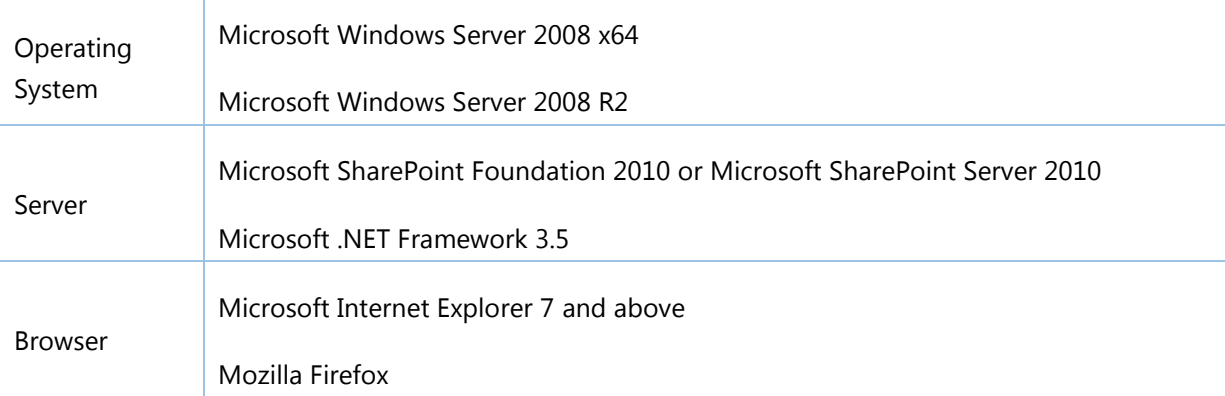

## **SharePoint 2007**

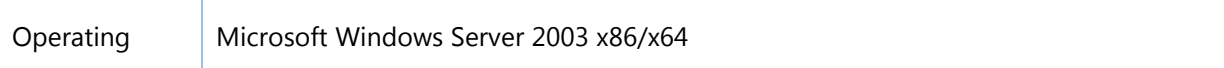

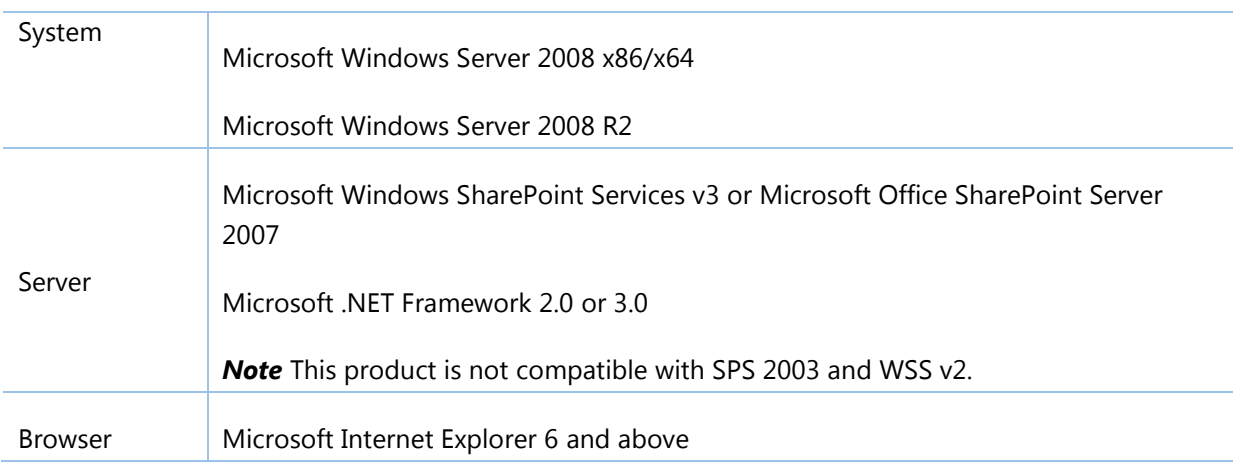

## <span id="page-7-0"></span>**2.3 Installation**

Follow the steps below to install Password Change & Expiration on your SharePoint servers.

## **Installation Preconditions**

Before you install Password Change & Expiration, please make sure the following services are started on your SharePoint servers: **SharePoint 2010 Administration and SharePoint 2010 Timer**.

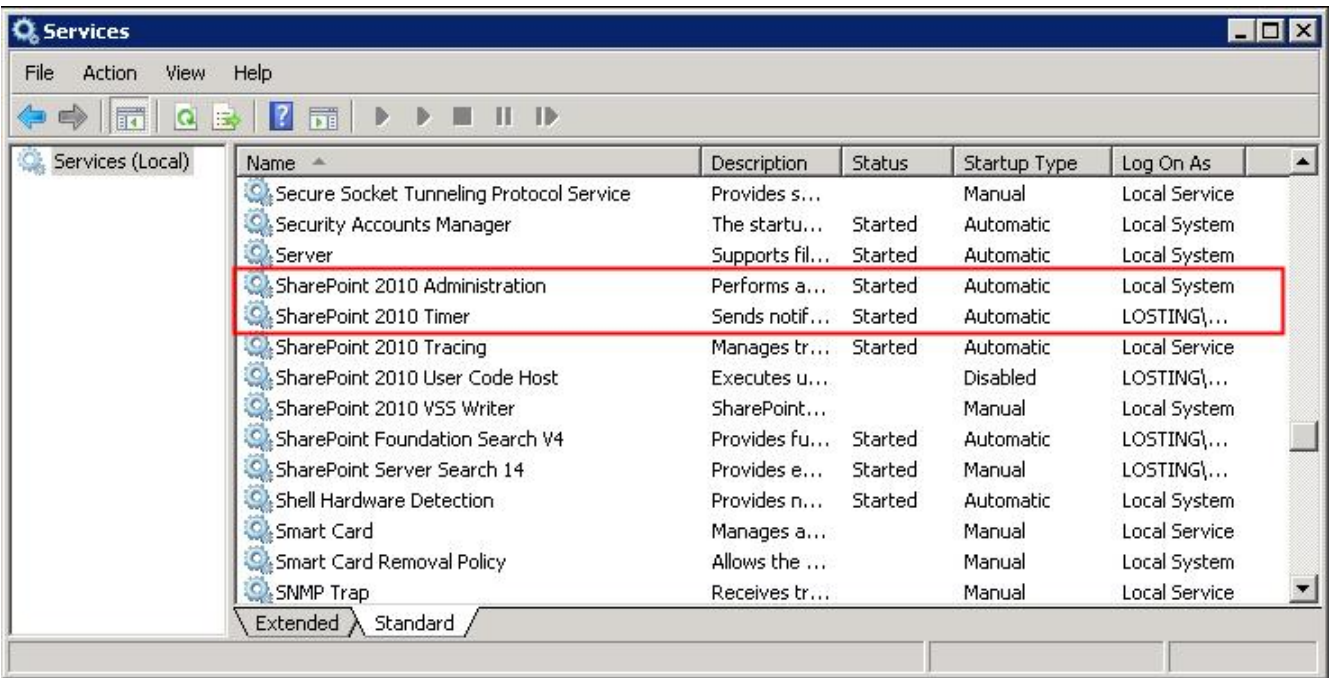

Password Change & Expiration must be run on one front-end Web server in the SharePoint farm where **Microsoft SharePoint Foundation Web Application services** are running. Check **SharePoint 2010 Central Administration System Settings** for a list of servers running this service.

#### **Required Permissions**

To perform this procedure, you must meet either of the following requirements:

- Member of the local server's **Administrators** group
- Member of the **Farm Administrators** group

#### **Install Password Change & Expiration on SharePoint Server**

- 1. Download the zip file (\*.zip) of Password Change from the BoostSolutions website, then extract the file.
- 2. Open the created folder and run the **Setup.exe** file.

*Note* If you cannot run the setup file, please right-click the **Setup.exe** file and choose Run as administrator.

- 3. A system check is performed to verify if your machine meets all the requirements for installing Password Change & Expiration. After the system check is finished, click **Next**.
- 4. Review and accept the End-User License Agreement and click **Next**.
- 5. In the **Web Application Deployment Targets**, select the web applications you are going to install and click **Next**.

*Note* If you select **Automatically activate features**, the product features will be activated in the target site collection during the installation. If you want to manually activate the product feature later, clear this check box.

*6.* Upon completion of the installation, details are displayed showing the web applications where Password Change & Expiration has been installed. Click **Close**.

## <span id="page-8-0"></span>**2.4 Upgrade**

Download the latest version of Password Change & Expiration and run the **Setup.exe** file. In the **Program Maintenance** window, select **Upgrade** and click **Next**.

## <span id="page-8-1"></span>**2.5 Uninstallation**

If you want to uninstall Password Change & Expiration, double-click the **Setup.exe** file.

In the **Repair or Remove** window, select **Remove** and click **Next**. Then the application will be removed.

## <span id="page-9-0"></span>**2.6 Command Line Installation**

The following instructions are for installing the solution files for Password Change & Expiration using the SharePoint STSADM command line tool.

Open the STSADM command line tool on the SharePoint server.

**SharePoint 2013**

C:\Program Files\Common Files\Microsoft Shared\Web Server Extensions\15\BIN \stsadm.exe

**SharePoint 2010**

C:\Program Files\Common Files\Microsoft Shared\Web Server Extensions\14\BIN\stsadm.exe

**SharePoint 2007** 

C:\Program Files\Common Files\Microsoft Shared\Web Server Extensions\12\BIN\stsadm.exe

## **Required Permissions**

To use STSADM, you must be member of the local Administrators group on the server.

## **Install Password Change & Expiration to SharePoint Servers**

- 1. Extract the files from the product zip pack to a folder on one SharePoint server.
- 2. Add the solution files to SharePoint in the STSADM command line tool.

*stsadm -o addsolution -filename BoostSolutions.PasswordChangeSetup14.3.wsp stsadm -o addsolution -filename BoostSolutions.FoundationSetup14.1.wsp*

3. Deploy the added solution with the following command:

*stsadm -o deploysolution -name BoostSolutions.PasswordChangeSetup14.3.wsp -allowgacdeployment –url [virtual server url] –immediate*

*stsadm -o deploysolution -name BoostSolutions.FoundationSetup14.1.wsp -allowgacdeployment url [virtual server url] –immediate*

4. Wait for the deployment to complete. Check the final status of the deployment with this command:

*stsadm -o displaysolution -name BoostSolutions.PasswordChangeSetup14.3.wsp* 

*stsadm -o displaysolution -name BoostSolutions.FoundationSetup14.1.wsp*

The result should contain a <Deployed> parameter for which the value is TRUE.

5. In the STSADM tool, activate the features.

*stsadm -o activatefeature -name Brandysoft.SharePoint.Admin.PasswordChage –url [site collection url] –force*

*stsadm -o activatefeature -name Brandysoft.ShareOint.Admin.PasswordChage.EmailNotification – url [virtual server url] –force*

### **Remove Password Change & Expiration from SharePoint Server**

1. Removal is initiated with the following command:

*stsadm -o retractsolution -name BoostSolutions.PasswordChangeSetup14.3.wsp -immediate -url [virtual server url]* 

*stsadm -o retractsolution -name BoostSolutions.FoundationSetup14.1.wsp –immediate –url [virtual server url]*

2. Wait for the removal to finish. To check the final status of the removal you can use the following command:

*stsadm -o displaysolution -name BoostSolutions.PasswordChangeSetup14.3.wsp*

*stsadm -o displaysolution -name BoostSolutions.FoundationSetup14.1.wsp*

The result should contain the <Deployed> parameter for which the value is FALSE and the <LastOperationResult> parameter with the RetractionSucceeded value.

3. Remove the solution from the SharePoint solutions storage:

*stsadm -o deletesolution -name BoostSolutions.PasswordChangeSetup14.3.wsp stsadm -o deletesolution -name BoostSolutions.FoundationSetup14.1.wsp*

## <span id="page-11-0"></span>**2.7 Feature Activation**

#### **Activate Password Change & Expiration**

By default, the application's features are automatically activated once the product is installed. You can also activate the product feature manually.

- 1. On the Site Actions menusofies Actions  $\frac{1}{2}$ , click **Site Settings**.
- 2. Under **Site Collection Administration**, click **Site collection features**.
- 3. Find the application feature and click **Activate**. After the feature is activated, the Status column lists the feature as **Active**.

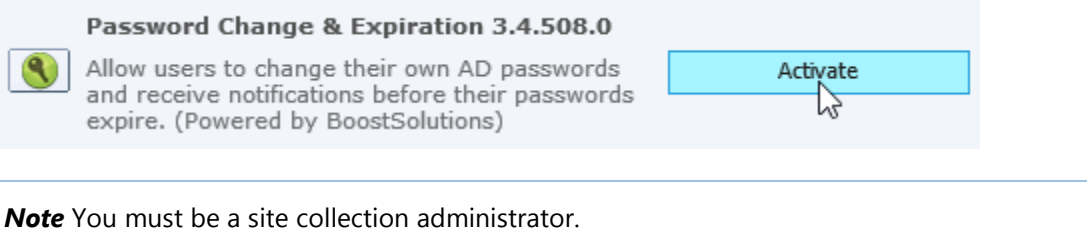

## **Activate Password Change E-Mail Notification Timer Job**

If the **Password Change E-Mail Notification Timer Job** is not activated, follow the steps below to activate it.

1. Go to **Central Administration**. Click **Manage web applications** under **Application Management**.

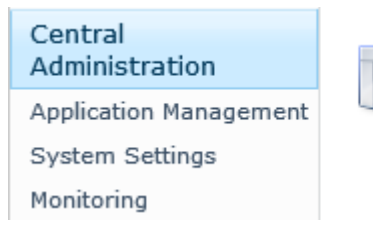

**Application Management** Manage web applications Create sit& bllections Manage service applications Manage content databases

2. Select the web application to which you want to apply Password Change & Expiration, and then click **Manage Features**.

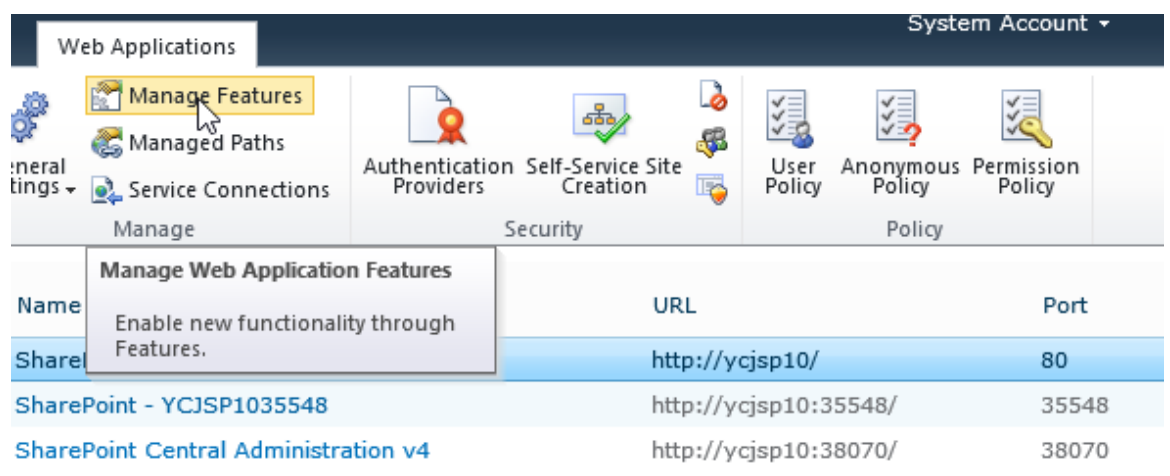

3. In the **Manage Web Application Features** window, find the **Password Change E-Mail Notification Timer Job**, and then click **Activate**.

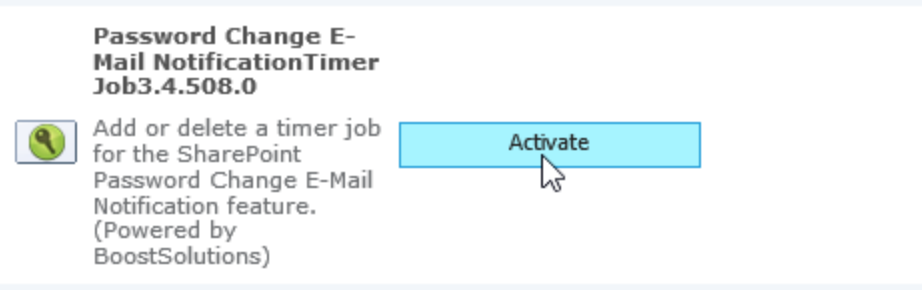

# <span id="page-13-0"></span>**3. Password Change Web Part**

## <span id="page-13-1"></span>**3.1 Add Password Change Web Part to a Site**

- 1. Go to the site where you want to add Password Change Web Part.
- 2. On the **Site Actions** menu, click **Edit Page**.
- 3. On the ribbon, click **Insert** under the **Editing Tools** tab, and then click **Web Part**.

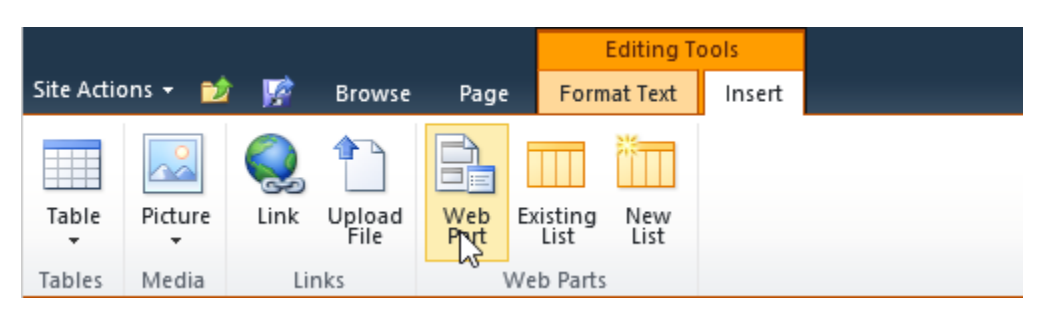

4. In the **Categories** section, click **BoostSolutions Web Parts**, select **BoostSolutions Password Change Web Part** from the web part list, and then click **Add**. Click the **interpretate State** icon to save your operation and exit the edit page mode.

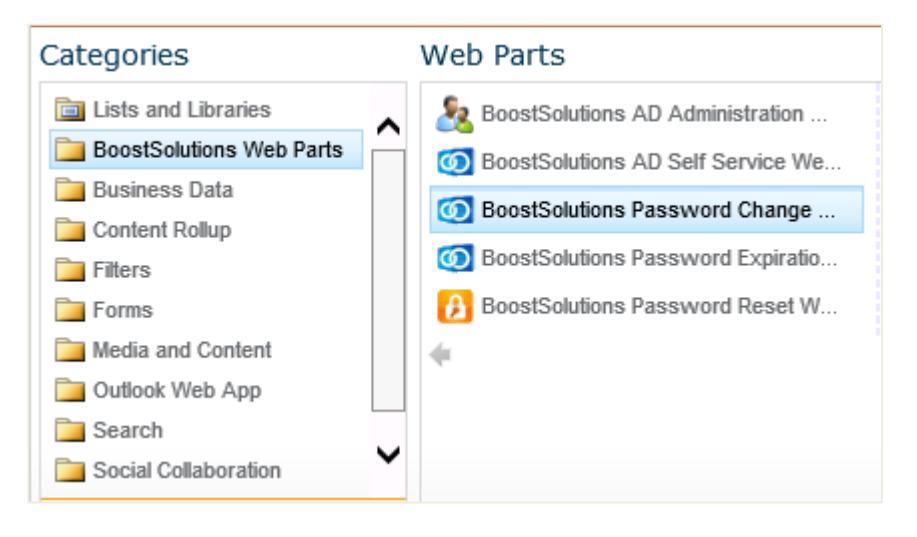

*Note* You must have **Customize Pages** permission to the current site to add and edit the Web Part.

## <span id="page-13-2"></span>**3.2 Configure Password Change Settings**

On the **Site Actions** menu, click Site Settings. Under **Site Collection Administration**, click **Password Change & Expiration setting (Powered by BoostSolutions)** to enter the **Password Change & Expiration Settings** page.

The settings page can also be accessed directly via the Password Change Web Part. Click **Edit Web Part**.

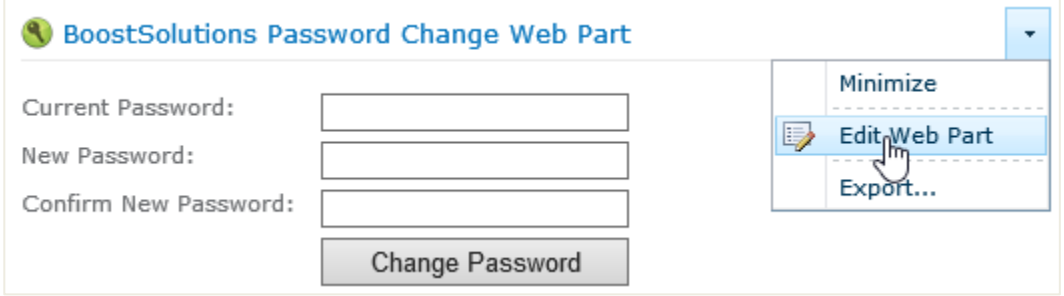

Click the link **Click here to open password change notification settings page** under **Notification Management.**

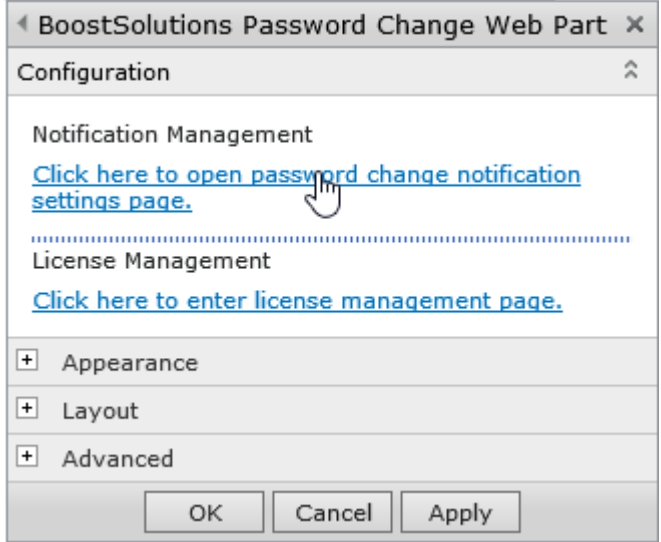

## <span id="page-14-0"></span>**3.2.1 Configure Password Expiration Notification settings**

After you enable **Password Expiration Notification,** you can set email notification schedule, exclude site users/groups from receiving the notification emails, customize the notification emails.

Customize Email Notification Schedule

In the **E-mail notification schedule** section, specify when and how often email notifications should be sent to users before their passwords expire. You can use the default schedule settings or customize the schedule to your need. It is required to specify the number of days (Default: 10) before the expiration date to send users the first email notification.

It is optional to specify the number of days (Default: 5) before the expiration date to send users the second email notification. It is also optional to specify the number of days (Default: 3) before the expiration date to start sending users a daily email notification.

E-mail notification schedule 10 days before expiration date: send the first notification e-mail to users (required) 5 days before expiration date: send the second notification email to users (optional) days before expiration date: begin sending daily notification 3 e-mails to users (optional)

#### Exclude Groups/Users

In the **Exempt users/groups** section, specify the site users/groups that you want to exclude from receiving the notification emails.

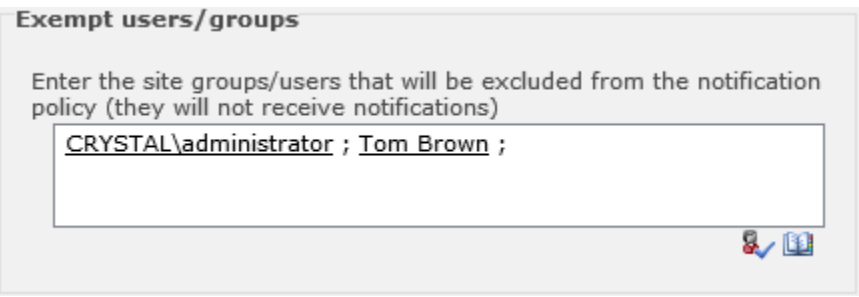

Customize the Notification Emails

In the **E-mail content** section, enter the subject and message of the notification.

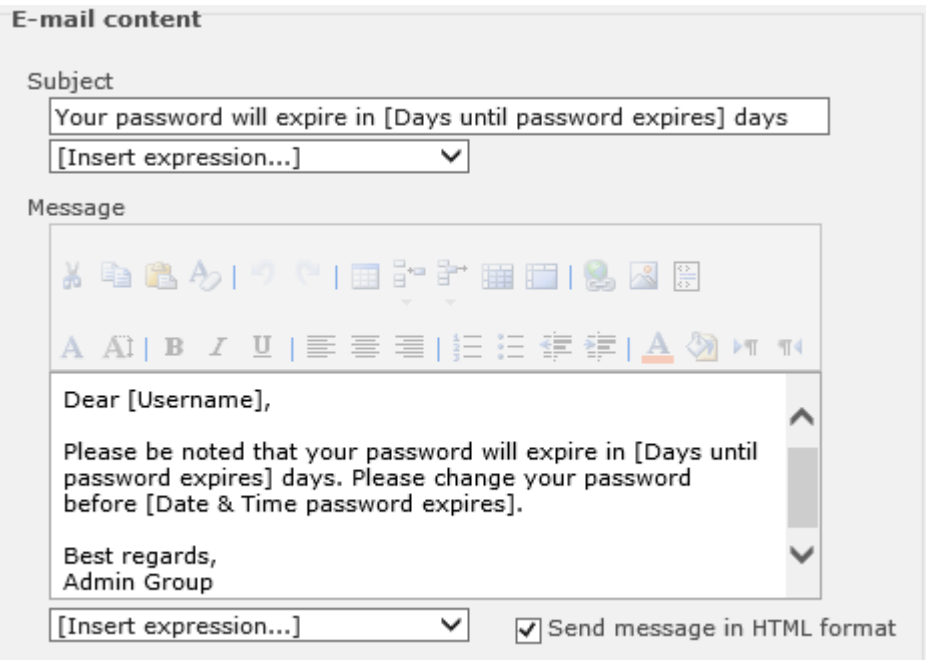

and DispalyName.

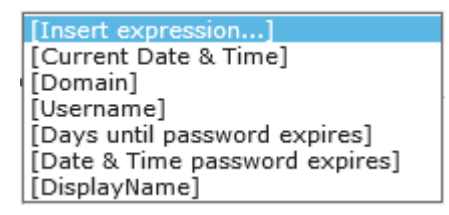

You can send the message in HTML format. If you enable **Send massage in HTML format**, more editing options are available.

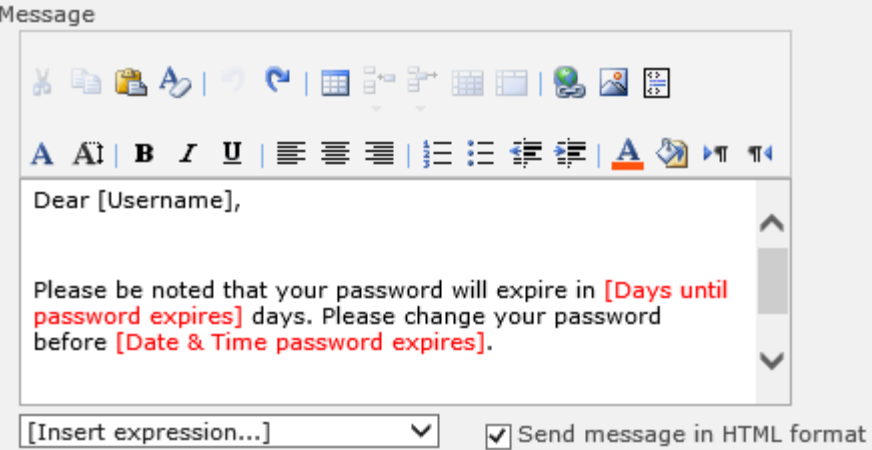

Clear the **Send massage in HTML format** checkbox if you want to send the message in plain text.

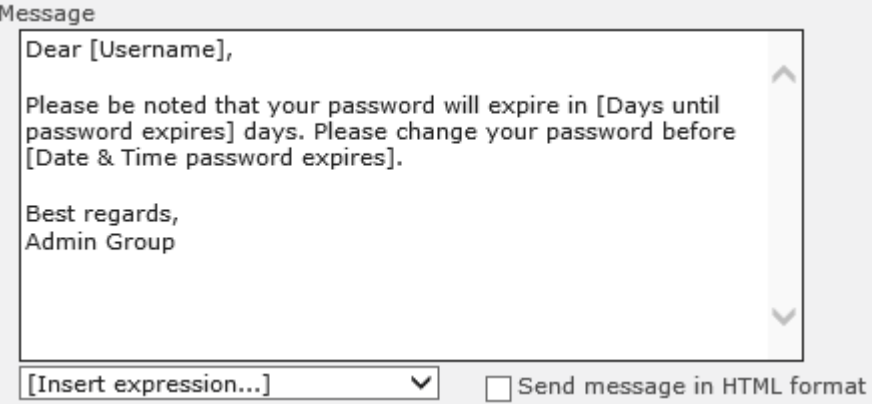

If you enable **CC/BCC to administrator**, you can CC or BCC the notification email to the administrator. Type the email address(es) of the administrator.

√ CC/BCC to administrator Choose a carbon copy option:  $\odot$  CC  $\odot$  BCC Administrator e-mail address(es): administrator@crystal.local

#### <span id="page-17-0"></span>**3.2.2 Configure Password Change E-Mail Confirmation settings**

If you enable **Password Change Email Confirmation**, you can send a confirmation email to users after their passwords have been changed. The configuration is similar to that of **Password Expiration Notification settings.**

Exclude Groups/Users

In the **Exempt users/groups** section, specify the site users/groups that you want to exclude from receiving the confirmation emails.

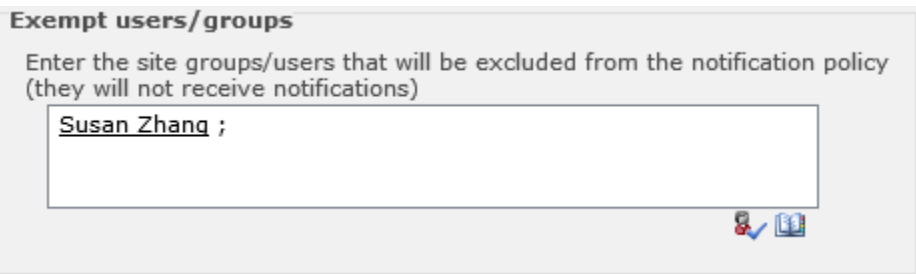

Customize the Confirmation Emails

The customization of password change confirmation emails is similar to that of the password expiration notification emails. Enter the subject and message of the email. Also, you can insert expressions in the text for both subject and message, send the email in plain text or in HTML format, and CC/BCC the email to the administrator.

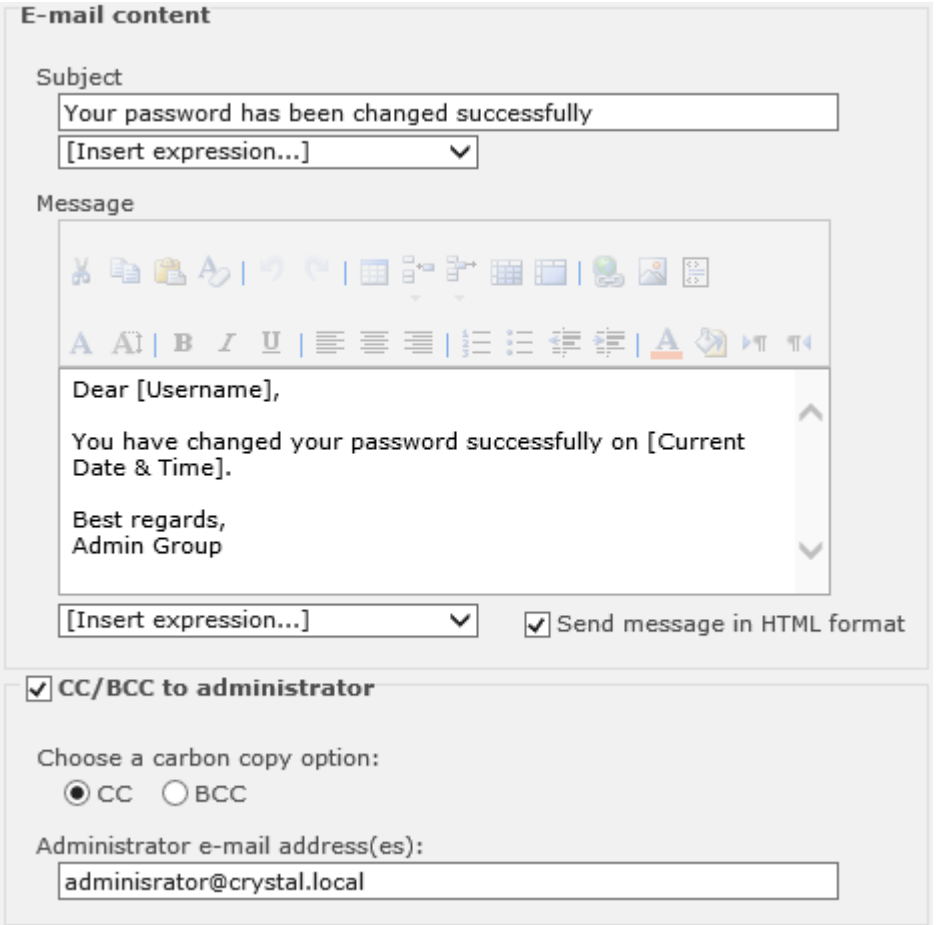

## <span id="page-18-0"></span>**3.2.3 Configure Password Change Log**

The **Enable Password Change Log** section allows you to set the password change log schedule options.

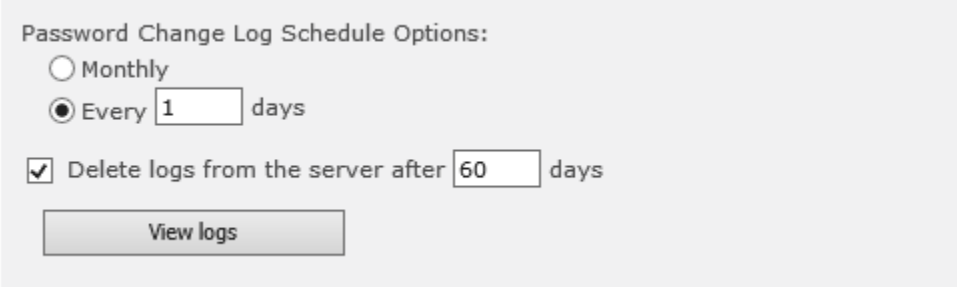

**Monthly**: Generate log files once every month.

**Every n days**: Generate log files once every n days. Specify the number of days (Default: 7).

**Delete logs from the server after n days**: Delete log files from the server after a specified number of days (Default: 180).

After users have changed their passwords via Password Change Web Part, you can view logs. To view logs, click **View logs**. The log files will be saved as .log files and can be edited in Notepad. Click on a file name to open and edit it. You can also delete selected log files.

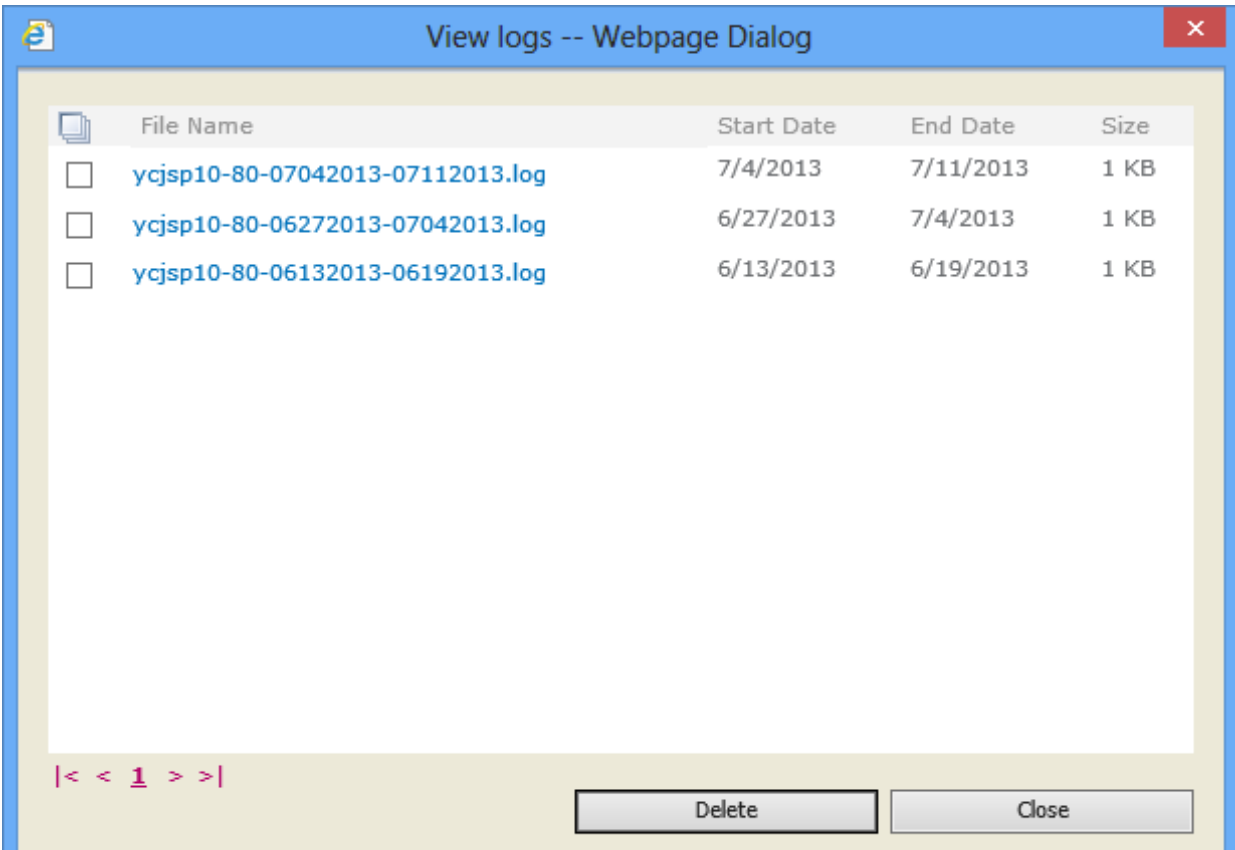

#### <span id="page-19-0"></span>**3.2.4 Customize SMTP Server Settings**

You can customize the SMTP server settings. You don't need to customize these settings if the outgoing email server settings are already configured in SharePoint Central Administration.

In the corresponding box, respectively enter the SMTP server domain name or IP address, port number, from display name, from address, reply-to address. Select the authentication type. If you select **Custom authentication**, enter the user credentials. If you want to enable SSL connection, select the **Enable SSL connection** check box; if you don't want to enable SSL connection, clear this check box.

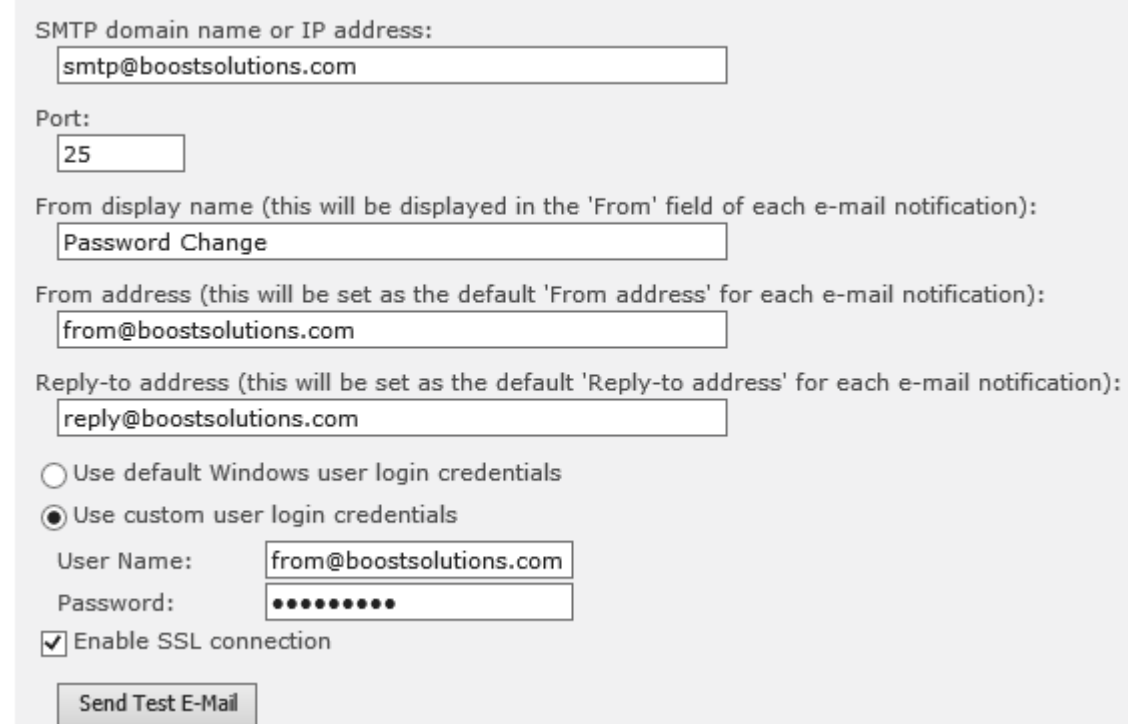

## <span id="page-20-0"></span>**3.3 Customize Password Change Web Part**

You can customize Password Change Web Part. On the Web Part drop-down menu, click **Edit Web Part**.

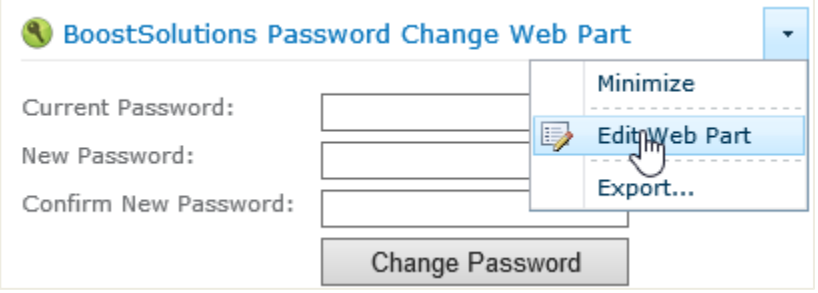

#### <span id="page-20-1"></span>**3.3.1 Allow Users to Specify Domain and Account**

In the **Password Change Web Part Configuration** section, select the **Allow users to specify domain**  and account (AD authentication only) check box to allow users to specify domain and account when they change password via the web part. This is available to AD authentication only.

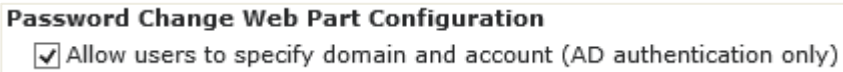

If you select the check box, the current domain and account of a user will be displayed on the Web Part when he/she log in. If the user does not change the domain and account, he/she will change the current domain account password. If the user wants to change password for a different domain account, he/she can change the domain and account first and then change password. If you do not select this check box, the user can only change the current domain account password.

If you select this check box, when a user log in, the Web Part will display his/her current domain and account.

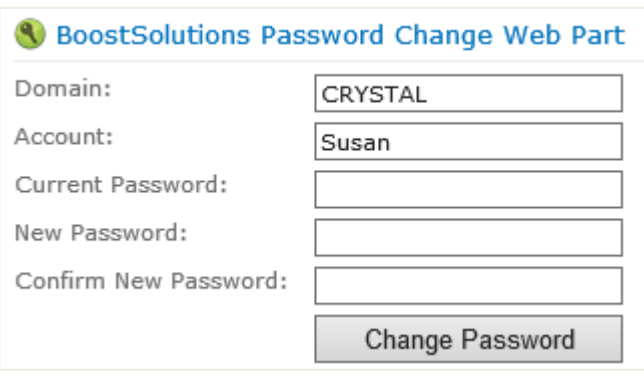

*Note* **Domain** and **Account** are only available in the Password Change Web Part. Users cannot find them when they change password in the password change page.

#### <span id="page-21-0"></span>**3.3.2 Customize Password Policy**

In **Password Change Web Part Configuration** section, you can specify if the password policy will be displayed to users when they change password via the web part.

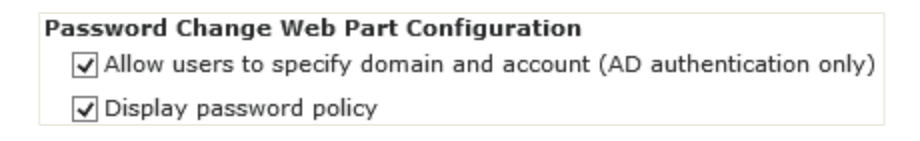

You can also edit the password policy. To edit the password policy, click **Edit**. In the **Edit Policy Message Window** that appears, customize the policy message in the **Policy** section and select the position to display it in the **Position** section. After all is done, click **Save**.

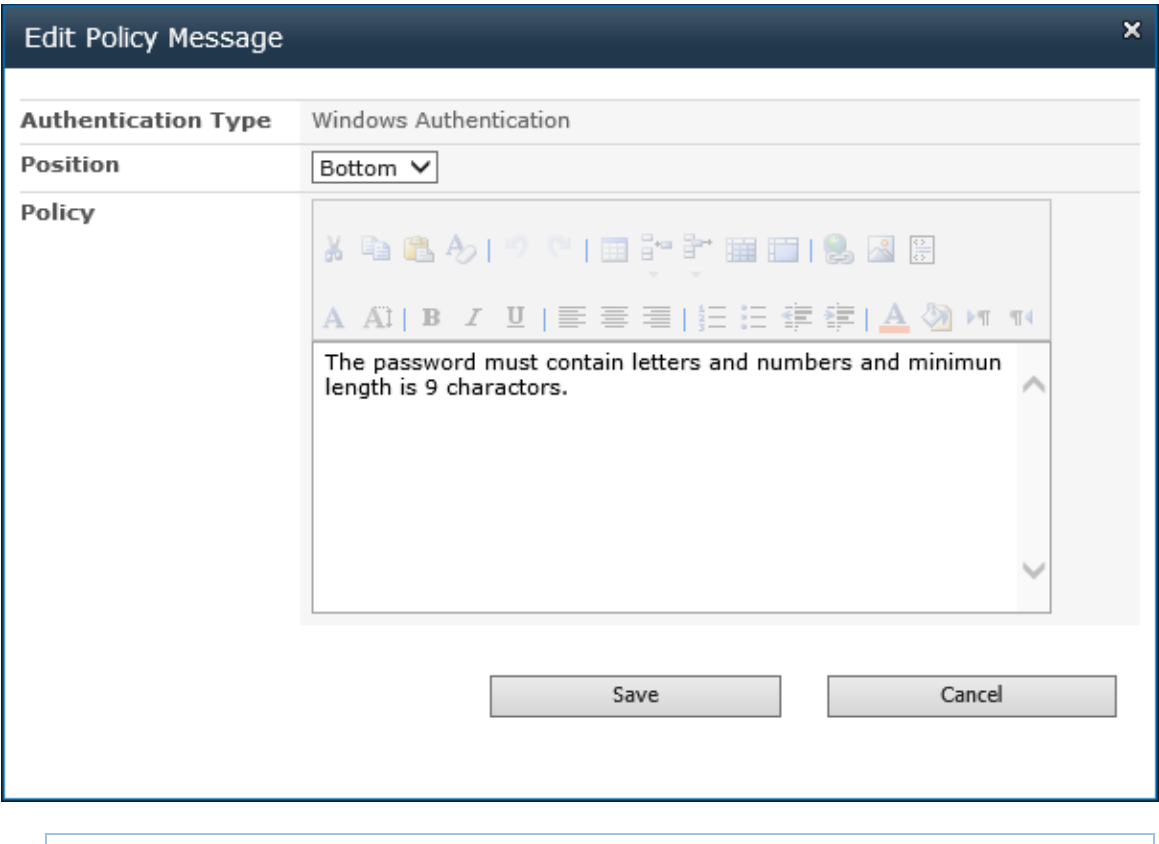

*Note* The description of the password policy is specified in the Default Domain Security Settings. The password policy settings can be modified in the Default Domain Security Settings.

Click **Apply** and **OK**. When a user log in, the Web Part will look like:

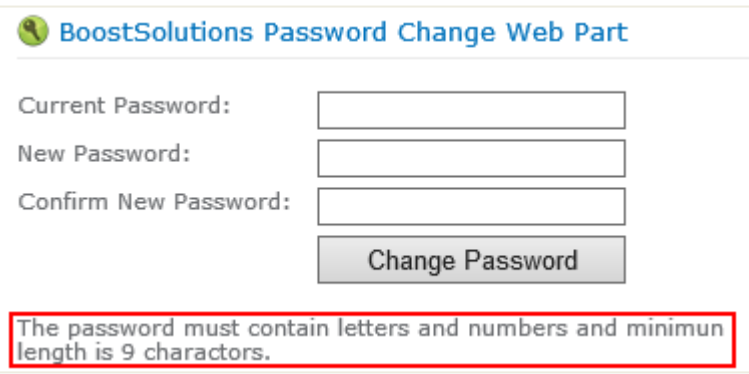

## <span id="page-22-0"></span>**3.3.3 Customize Error Messages**

In **Password Change Web Part Configuration** section, you can customize Windows Authentication or Form Base Authentication error messages and their styles.

To customize an error message, click the **Edit** button next to the error message. The original message is displayed and also available in the text box to help you personalize your message. To have a custom message, edit the message in the text box.

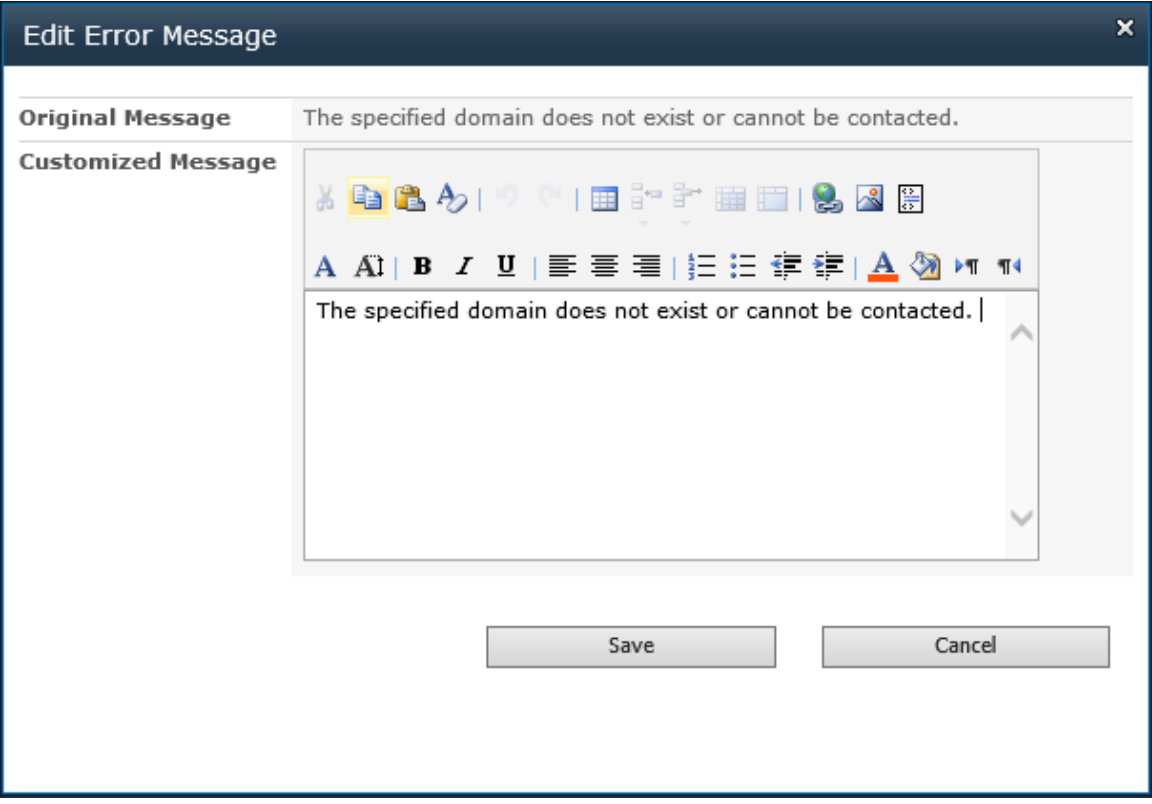

## <span id="page-23-0"></span>**3.4 Change Password with Password Change Web Part**

## **3.4.1 Change Current Domain Account Password**

Users can change their current domain passwords directly from within the Password Change Web Part or in the password change page.

Enter the current password, new password, confirm the new password and then click **Change Password**.

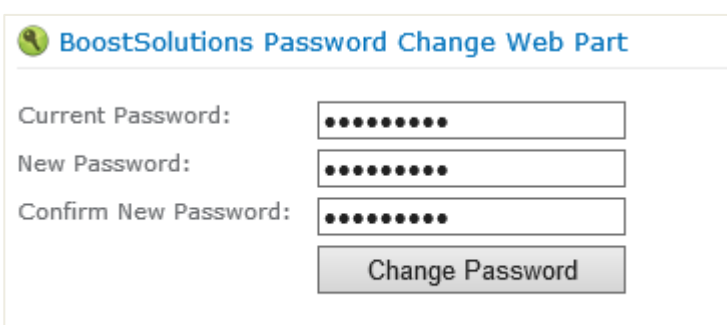

The password must contain letters and numbers and minimun<br>length is 9 charactors.

Users can also access the change password page to change their passwords. On the account settings menu of the current site, click **Change Password** to enter the password change page.

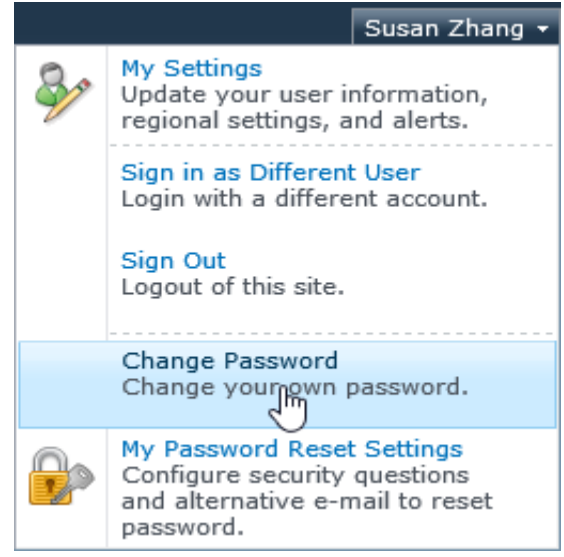

On the **Change your own password** page, enter the current password, new password, confirm the

new password and then click **Change Password**.

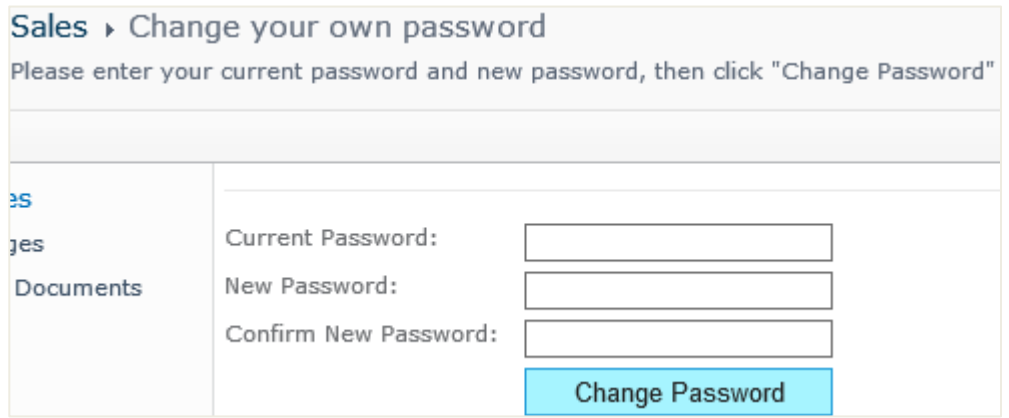

After the password has been changed successfully, the user will be prompted to log in with the new password if he/she wants to do any operation. Enter the new password to log in.

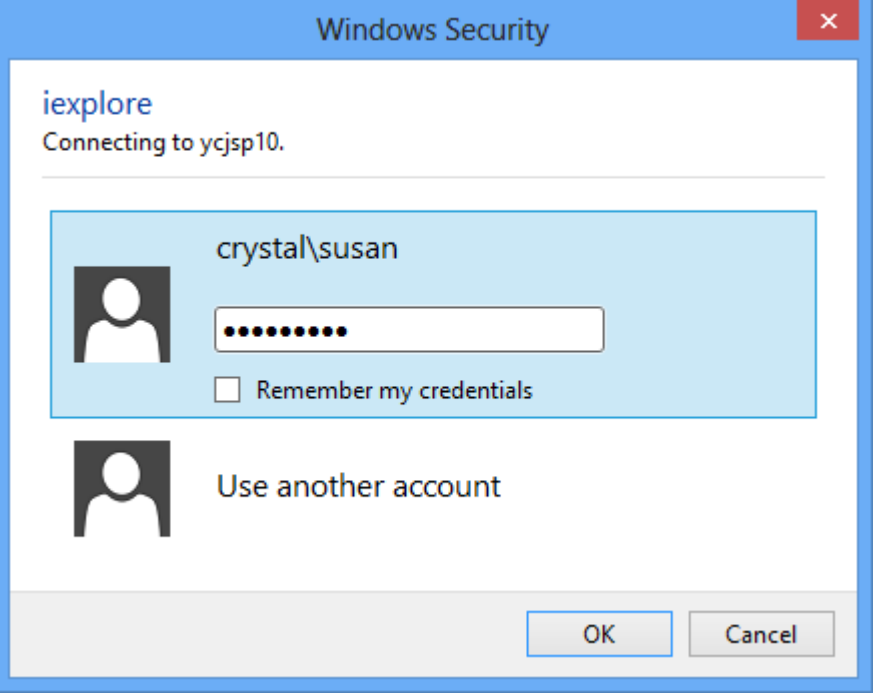

#### **3.4.2 Change a Different Domain Account Password**

**Allow users to specify domain and account (AD authentication only)** is enabled, a user can change his/her password for a different domain account. When a user logs in, his/her current domain and account will be displayed on the Web Part. The user can change the domain and account name first and then change the password.

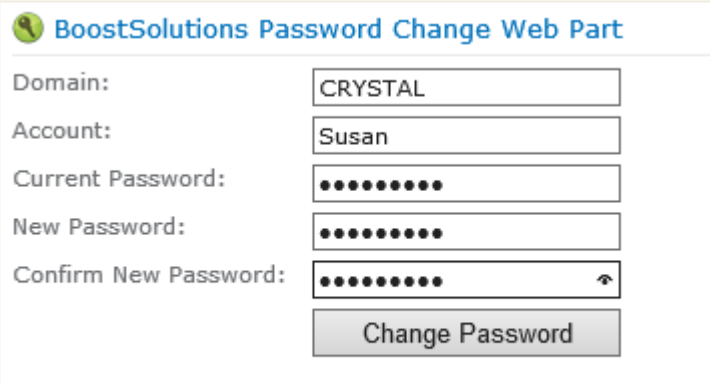

The password must contain letters and numbers and minimun length is 9 charactors.

# <span id="page-26-0"></span>**4. Password Expiration Warning Web Part**

## <span id="page-26-1"></span>**4.1 Add Password Expiration Warning Web Part to a Site**

Follow the first 3 steps of *3.1 [Add Password Change Web Part to](#page-13-1) a Site*. Then in the **Categories**, click **BoostSolutions Web Parts**, select **BoostSolutions Password Change Expiration** from the web part list, and then click **Add**. Click the **interpr**icon to save your operation and exit the edit page mode.

*Note* You must have **Customize Pages** permission to the current site to add and edit the Web Part.

## <span id="page-26-2"></span>**4.2 Customize Password Expiration Warning Web Part**

The SharePoint Password Expiration Warning Web Part can warn users with a message on the web page before your password expire, prompt them to change the password and provide a link that takes them to the password change page.

To edit it, click **Edit Web Part** on the Web Part drop-down menu.

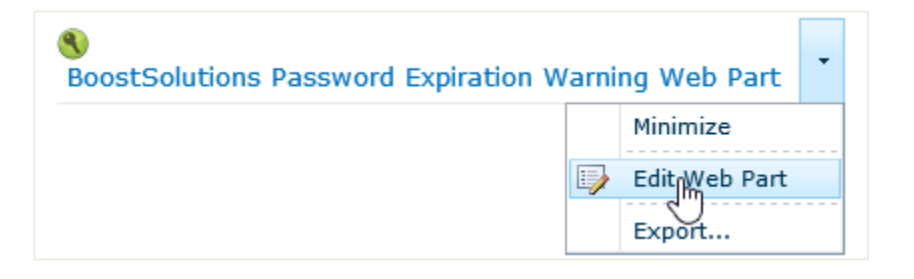

Expand the **Configuration** category, you can set the number of days before the password expiration date to warn users and specify a password change URL to direct users the password change page. Click **Apply** and **OK** to save your settings.

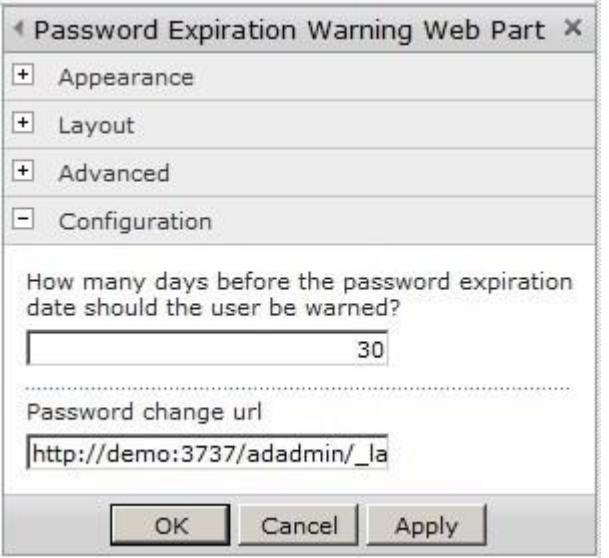

If the number of warning days before the password expiration date has been reached, the Web Part will display a warning message and a link <**User>'s password will expire in n day(s). Click here to change your password**.

<sup>(</sup> BoostSolutions Password Expiration Warning Web Part Brandon Fang's password will expire in 29 day(s). Click here to change your password.

Users can click on the link to go to the change password page to change their password before the expiration date.

# <span id="page-28-0"></span>**5. Troubleshooting & Support**

#### **Troubleshooting FAQ:**

<http://www.boostsolutions.com/general-faq.html#Show=ChildTitle9>

#### **Contact Info:**

Product & Licensing Inquires: [sales@boostsolutions.com](mailto:sales@boostsolutions.com)

Technical Support (Basic): [support@boostsolutions.com](mailto:support@boostsolutions.com)

Request a New Product or Feature: feature request@boostsolutions.com

#### **Live chat:**

<http://www.boostsolutions.com/support/chat/livezilla.php?intgroup=U3VwcG9ydA==&reset=true>

# <span id="page-29-0"></span>**Appendix: License Management**

You can use SharePoint Password Change & Expiration without entering any license code for a period of 30 days from when you first use it. To use remove the limitation, you will need to purchase a license and register the product.

## **Finding License Information**

- 1. In the products main page, click the trial link and enter the License Management Center.
- 2. Click **Download License Information**, choose a license type and download the information (Server Code, Farm ID or Site Collection ID).

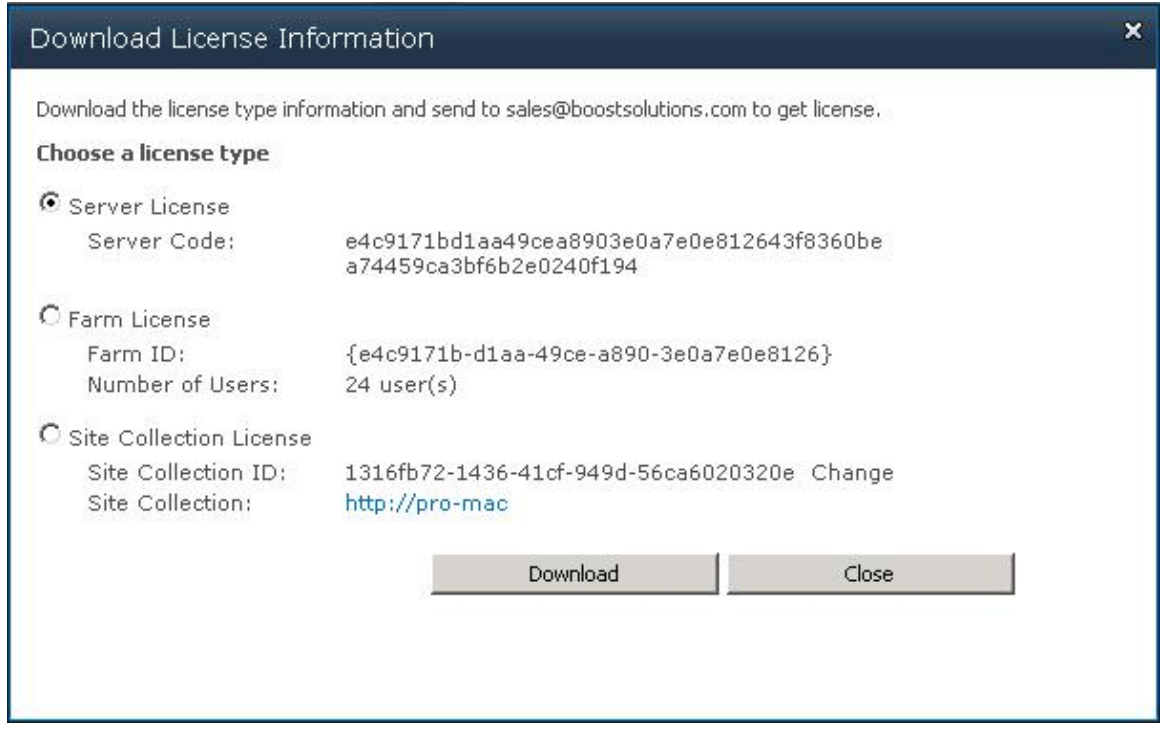

- In order for BoostSolutions to create a license for you, you need to send us your SharePoint environment identifier. Note that different license types need different information. A server license needs a server code; a Farm license needs a farm ID; and a site collection license needs a site collection ID.
- 3. Send the above information to us [\(sales@boostsolutions.com\)](mailto:sales@boostsolutions.com) to generate a license code.

## **License Registration**

- 1. When you receive a product license code, enter the **License Management Center** page.
- 2. Click **Register** on the license page and a **Register or Update license** window will open.

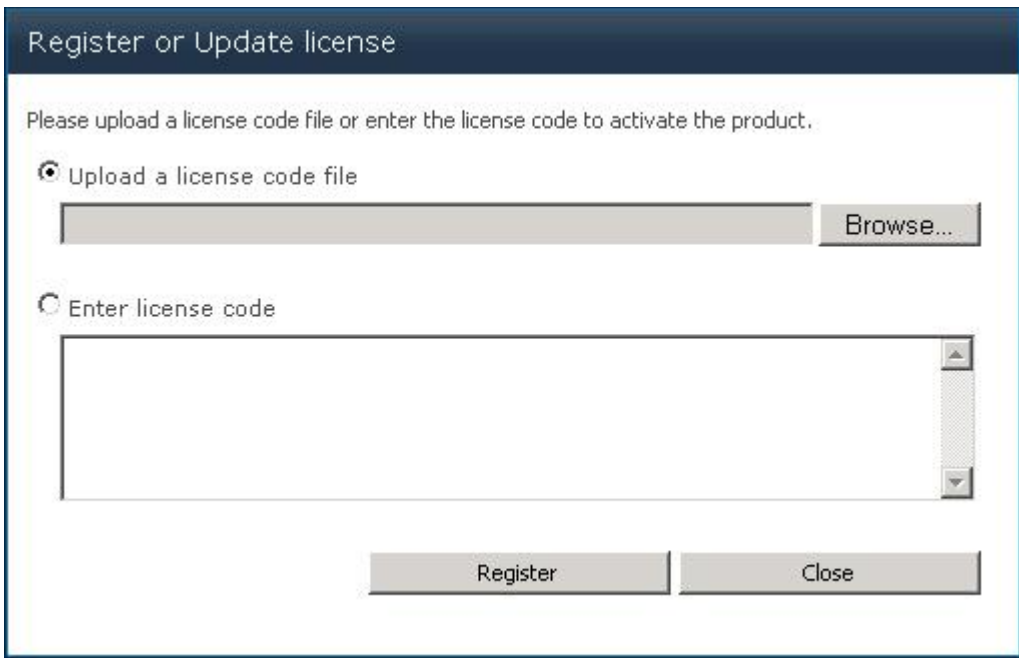

3. Upload the license file or enter the license code and click **Register**. You will get confirmation that your license has been validated.

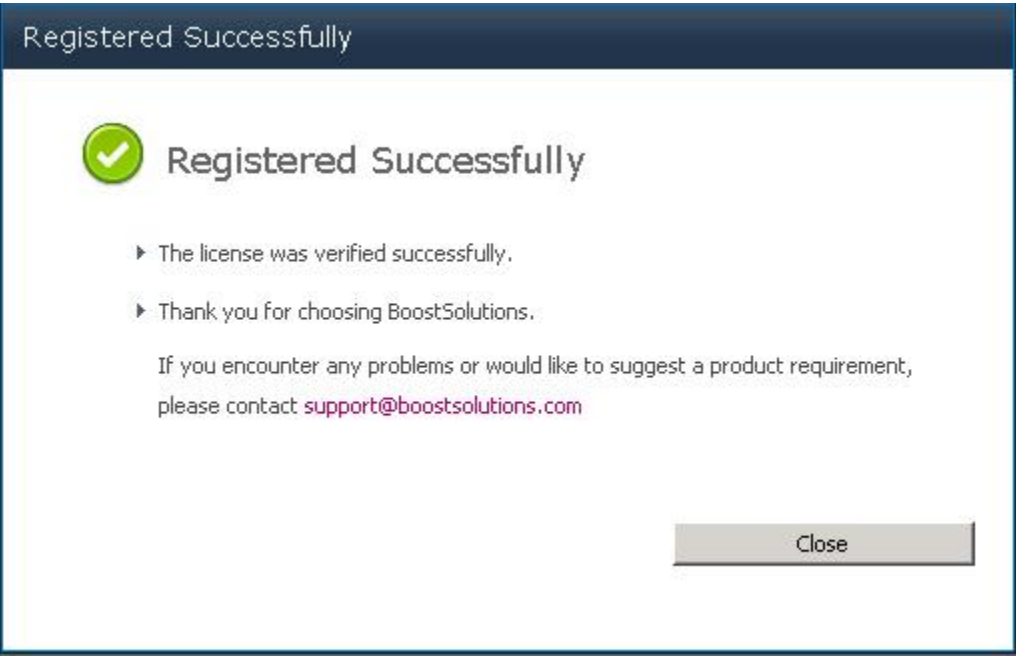

For more details on license management, see **BoostSolutions Foundation**.